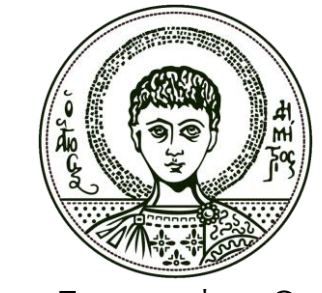

Αριστοτέλειο Πανεπιστήμιο Θεσσαλονίκης

# **Τεχνολογίες και Εφαρμογές Πληροφορικής Ασκήσεις Εργαστηρίου – Word / Excel**

Ανδρέας Βέγλης – Ευαγγελία Αβραάμ Τμήμα Δημοσιογραφίας και Μ.Μ.Ε. Α.Π.Θ.

## <span id="page-1-0"></span>**Άδειες Χρήσης**

Το παρόν εκπαιδευτικό υλικό υπόκειται σε άδειες χρήσης Creative Commons. Για εκπαιδευτικό υλικό, όπως εικόνες, που υπόκειται σε άλλου τύπου άδειας χρήσης, η άδεια χρήσης αναφέρεται ρητώς.

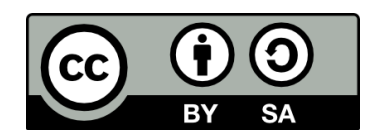

#### <span id="page-1-1"></span>**Χρηματοδότηση**

Το παρόν εκπαιδευτικό υλικό έχει αναπτυχθεί στα πλαίσια του εκπαιδευτικού έργου του διδάσκοντα. Το έργο «**Ανοικτά Ακαδημαϊκά Μαθήματα στο Αριστοτέλειο Πανεπιστήμιο Θεσσαλονίκης**» έχει χρηματοδοτήσει μόνο τη αναδιαμόρφωση του εκπαιδευτικού υλικού.

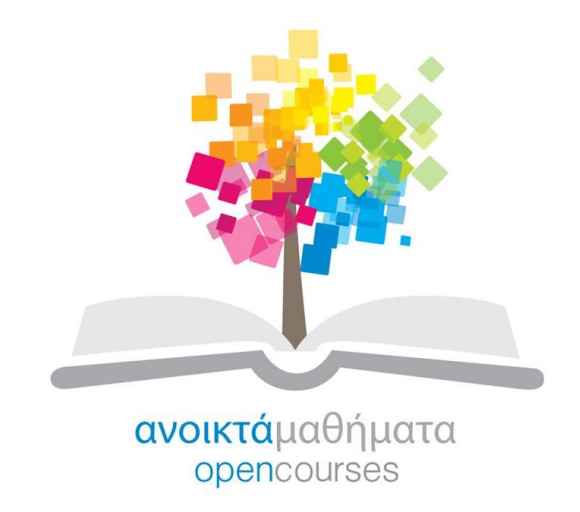

Το έργο υλοποιείται στο πλαίσιο του Επιχειρησιακού Προγράμματος «Εκπαίδευση και Δια Βίου Μάθηση» και συγχρηματοδοτείται από την Ευρωπαϊκή Ένωση (Ευρωπαϊκό Κοινωνικό Ταμείο) και από εθνικούς πόρους.

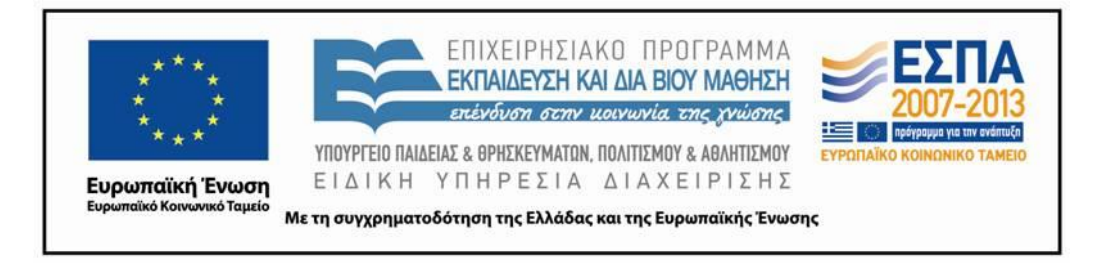

## <span id="page-2-0"></span>Περιεχόμενα

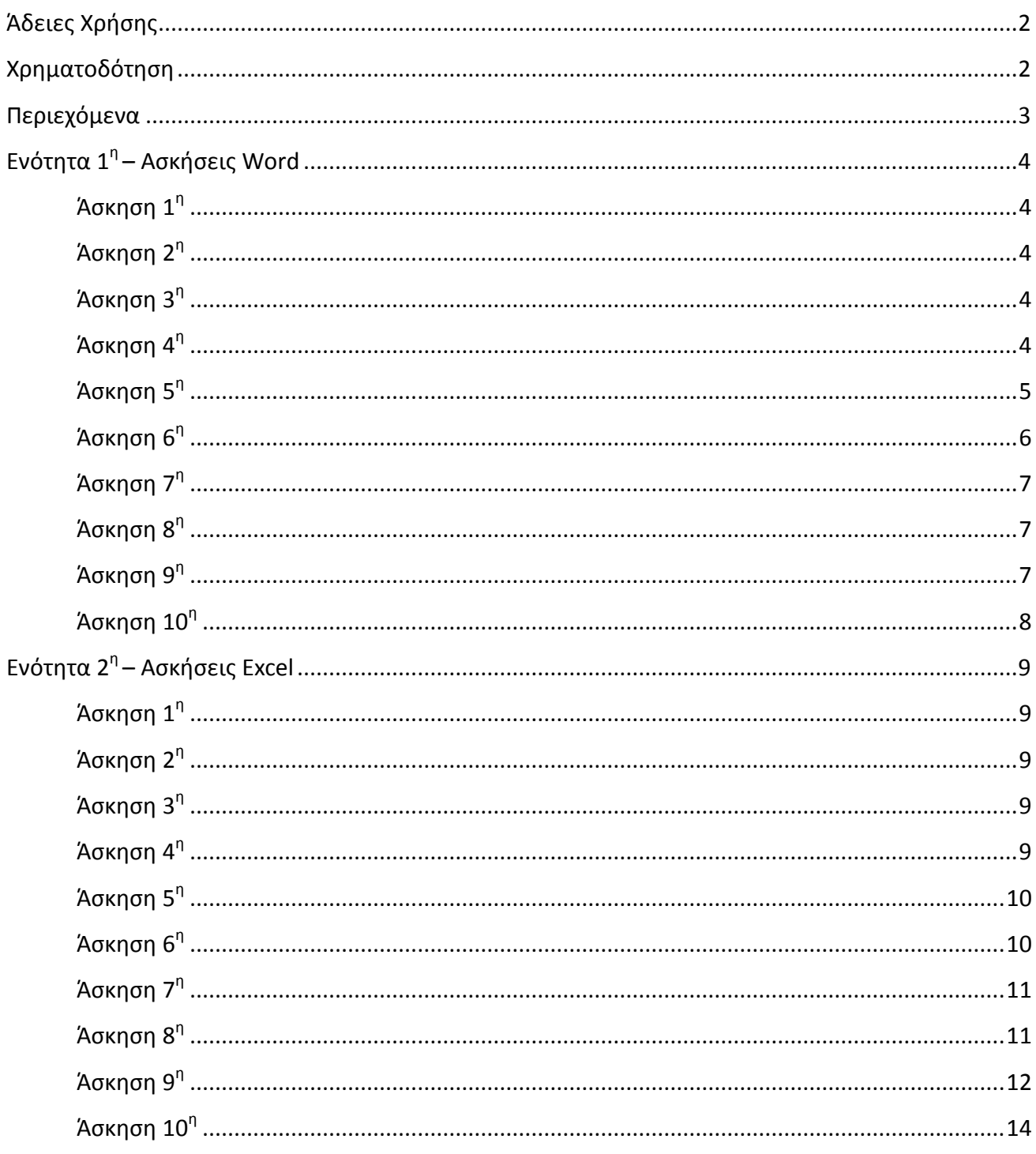

## <span id="page-3-1"></span><span id="page-3-0"></span>**Άσκηση 1<sup>η</sup>**

1. Να ξεκινήσετε το Word και να πληκτρολογήσετε το παρακάτω κείμενο:

Αυτή είναι μία άσκηση πληκτρολόγησης κειμένου. Ο χρήστης πρέπει να μάθει να πληκτρολογεί σωστά και να μην κάνει λάθη. Η γλώσσα αλλάζει από τα ελληνικά στα αγγλικά και αντίστροφα με τον αριστερό συνδυασμό πλήκτρων Alt+Shift. Ο τόνος εισάγεται με το πλήκτρο στα δεξιά του γράμματος L και μετά την πληκτρολόγηση του φωνήεντος που θέλουμε. Τα διαλυτικά εισάγονται με το συνδυασμό πλήκτρων Shift+τόνος και μετά την πληκτρολόγηση του «ι» ή του «υ». Τόνος και διαλυτικά μαζί εισάγονται με το συνδυασμό πλήκτρων δεξί-Alt+τόνος και μετά την πληκτρολόγηση του «ι» ή του «υ». Για το λόγο αυτό, η άσκηση περιλαμβάνει λέξεις με διαλυτικά, όπως ευρωπαϊκός, μαϊμού, καθώς και λέξεις με διαλυτικά και τόνο, όπως καΐκι, σαΐνι.

2. Να αποθηκεύσετε το έγγραφο στην επιφάνεια εργασίας με όνομα **Πληκτρολόγηση**.

## <span id="page-3-2"></span>**Άσκηση 2 η**

- 1. Ανοίξτε το αρχείο **Ενότητα2** στο Word.
- 2. Να εισάγετε μία κενή γραμμή μεταξύ της 1<sup>ης</sup> και της 2<sup>ης</sup> παραγράφου.
- 3. Να διαγράψετε μία από τις δύο κενές γραμμές μεταξύ της 3<sup>ης</sup> και της 4<sup>ης</sup> παραγράφου.
- 4. Να ενώσετε την 4<sup>η</sup> και την 5<sup>η</sup> παράγραφο σε μία παράγραφο.
- 5. Αποθηκεύστε το αρχείο με όνομα **Παράγραφοι**.

#### <span id="page-3-3"></span>**Άσκηση 3<sup>η</sup>**

- 1. Να μετακινήσετε τη 2<sup>η</sup> παράγραφο μπροστά από την 1<sup>η</sup>.
- 2. Να αντιγράψετε την 3<sup>η</sup> παράγραφο μετά από την 4<sup>η</sup>.
- 3. Να διαγράψετε την τελευταία παράγραφο.
- 4. Να αποθηκεύσετε το αρχείο με νέο όνομα **Αντιγραφές-Διαγραφές**.

## <span id="page-3-4"></span>**Άσκηση 4<sup>η</sup>**

1. Ανοίξτε το αρχείο με όνομα **Ενότητα3**.

- 2. Να κάνετε έντονα και κόκκινα τα γράμματα του τίτλου.
- 3. Να κάνετε πλάγια γράμματα με διπλή υπογράμμιση όλο το κείμενο που είναι γραμμένο με μπλε γράμματα.
- 4. Να κάνετε με κίτρινο χρώμα όλο το κείμενο που έχει απλή υπογράμμιση.
- 5. Να αραιώσετε κατά 2 στιγμές τα γράμματα του τίτλου.
- 6. Να υπογραμμίσετε με διπλή κόκκινη γραμμή τη λέξη RAND. (Προσοχή: η λέξη υπάρχει δύο φορές)
- 7. Αποθηκεύστε το αρχείο με όνομα **Κείμενο**.
- 8. Να αντιγράψετε με τη βοήθεια του πινέλου μορφοποίησης τη μορφοποίηση της δεύτερης λέξης του τίτλου του εγγράφου στις λέξεις της φράσης "Packet Switched Networks" (στο τέλος της 1<sup>ης</sup> παραγράφου).
- 9. Να αντιγράψετε τη μορφοποίηση της λέξης RAND στις λέξεις με κίτρινο χρώμα. Να χρησιμοποιήσετε την τεχνική της πολλαπλής αντιγραφής μορφοποιήσεων πάλι με το πινέλο μορφοποίησης.
- 10. Αποθηκεύστε τις αλλαγές.
- 11. Να εισάγετε μία κενή σειρά ανάμεσα στην προτελευταία και την τελευταία παράγραφο.
- 12. Στo κενό που δημιουργήθηκε, να πληκτρολογήσετε τα ακόλουθα:

1 € = 340,750 Δραχμές  $T = 25 °C$  $z(x, y) = 2x^2 + 3y_4$  $2 H_2 + O_2 \rightarrow 2 H_2 O$ 

- 13. Αποθηκεύστε τις αλλαγές.
- 14. Τερματίστε τη λειτουργία του Word.

## <span id="page-4-0"></span>**Άσκηση 5 η**

- 1. Ανοίξτε το αρχείο με όνομα **Ενότητα4**.
- 2. Να στοιχίσετε τον τίτλο στο κέντρο.
- 3. Να στοιχίσετε την ημερομηνία στα δεξιά.
- 4. Να στοιχίσετε πλήρως τις υπόλοιπες παραγράφους.
- 5. Αποθηκεύστε το αρχείο με όνομα Μορφοποίηση.
- 6. Να κάνετε το διάστιχο 1,5 στην 1η παράγραφο.
- 7. Να κάνετε το διάστιχο 2 στη 2η παράγραφο.
- 8. Να εισάγετε κενό 6 στ. ανάμεσα στην 1η και τη 2η παράγραφο.
- 9. Αποθηκεύστε τις αλλαγές.
- 10. Να αλλάξετε την 1η παράγραφο σε μορφή πρώτης γραμμής.
- 11. Να αλλάξετε τη 2η παράγραφο σε μορφή προεξοχής.
- 12. Να εισάγετε στην 3η παράγραφο 2 εκ. δεξιά εσοχή.
- 13. Αποθηκεύστε τις αλλαγές.
- 14. Από τη διαμόρφωση σελίδας να εισάγετε 3 εκ. αριστερό και 4 εκ. δεξί περιθώριο.
- 15. Να διαμορφώσετε τη σελίδα σε οριζόντιο προσανατολισμό.
- 16. Αποθηκεύστε τις αλλαγές.
- 17. Να κάνετε τον τίτλο έντονα γράμματα 18 στ.
- 18. Να κάνετε την ημερομηνία πλάγια γράμματα 10 στ.
- 19. Αποθηκεύστε τις αλλαγές.

#### <span id="page-5-0"></span>**Άσκηση 6<sup>η</sup>**

- 1. Ανοίξτε το αρχείο με όνομα **Ενότητα5**.
- 2. Να εισάγετε περίγραμμα 3Δ γύρω από τον τίτλο.
- 3. Να εισάγετε σκίαση (10% γκρι) πίσω από τον τίτλο του κειμένου.
- 4. Να εισάγετε μπλε περίγραμμα στα αριστερά της 1ης παραγράφου.
- 5. Να εισάγετε κόκκινο περίγραμμα στα δεξιά της 2ης παραγράφου.
- 6. Να εισάγετε σκίαση (20% γκρι) στην 3<sup>η</sup> παράγραφο.
- 7. Αποθηκεύστε το αρχείο με όνομα **Περιγράμματα**.
- 8. Να εισάγετε περίγραμμα σελίδας με γραφικό της επιλογής σας.
- 9. Αποθηκεύστε τις αλλαγές.
- 10. Να εισάγετε αρχίγραμμα στην πρώτη παράγραφο.
- 11. Να εισάγετε αλλαγή σελίδας μετά την πρώτη παράγραφο.
- 12. Να εισάγετε την ημερομηνία στοιχισμένη στα δεξιά σε κενή γραμμή στο τέλος του εγγράφου.
- 13. Αποθηκεύστε τις αλλαγές.

## <span id="page-6-0"></span>**Άσκηση 7 η**

- 1. Ξεκινήστε το Word.
- 2. Να γράψετε τους τίτλους 5 εφημερίδων (τον καθένα σε διαφορετική γραμμή) και να εισάγετε μορφοποίηση αρίθμησης.
- 3. Από κάτω, να γράψετε τους τίτλους 5 περιοδικών (τον καθένα σε διαφορετική γραμμή) και να εισάγετε μορφοποίηση κουκκίδων.
- 4. Αποθηκεύστε το αρχείο στην επιφάνεια εργασίας με όνομα **Λίστες**.

## <span id="page-6-1"></span>**Άσκηση 8 η**

- 1. Ανοίξτε από τη το αρχείο με όνομα **Ενότητα6**.
- 2. Να εισάγετε στη λέξη ARPA που είναι γραμμένη με κόκκινα γράμματα την υποσημείωση "Advanced Research Projects Agency".
- 3. Να διαγράψετε την υποσημείωση που υπάρχει στη 2<sup>η</sup> σελίδα. (Προσοχή: μόνο την υποσημείωση).
- 4. Να εισάγετε μία αλλαγή σελίδας ανάμεσα στην 1<sup>η</sup> και τη 2<sup>η</sup> παράγραφο.
- 5. Αποθηκεύστε το αρχείο με όνομα **Υποσημειώσεις**.
- 6. Να εισάγετε αρίθμηση σελίδων στο κέντρο του υποσέλιδου.
- 7. Να εισάγετε κεφαλίδα με το επώνυμό σας στοιχημένο δεξιά.
- 8. Να εισάγετε στην κεφαλίδα κάτω περίγραμμα και 20% σκίαση.
- 9. Αποθηκεύστε τις αλλαγές.

## <span id="page-6-2"></span>**Άσκηση 9 η**

- 1. Δημιουργήστε ένα νέο έγγραφο στο Word με τη βοήθεια του προτύπου «Οδηγός βιογραφικού σημειώματος».
- 2. Να συμπληρώσετε τα βιογραφικά σας στοιχεία.
- 3. Να εισάγετε στο έγγραφο μία εικόνα ClipArt η οποία να είναι σχετική με τα βιογραφικά σας στοιχεία.

4. Αποθηκεύστε στην επιφάνεια εργασίας το αρχείο με όνομα **Βιογραφικό**.

#### <span id="page-7-0"></span>**Άσκηση 10<sup>η</sup>**

- 1. Δημιουργήστε ένα νέο έγγραφο στο Word με τη βοήθεια του προτύπου «Οδηγός φαξ».
- 2. Να συμπληρώσετε τα στοιχεία αποστολέα και παραλήπτη.
- 3. Να εισάγετε στο έγγραφο το κείμενο του μηνύματος φαξ.
- 4. Αποθηκεύστε στην επιφάνεια εργασίας το αρχείο με όνομα **Φαξ**.
- 5. Τερματίστε τη λειτουργία του Word.

## **Ενότητα 2 η – Ασκήσεις Excel**

## <span id="page-8-1"></span><span id="page-8-0"></span>**Άσκηση 1<sup>η</sup>**

- 1. Ανοίξτε το αρχείο με όνομα **Ενότητα8**.
- 2. Να μετατρέψετε την 3<sup>η</sup> παράγραφο σε δίστηλο κείμενο.
- 3. Να μετατρέψετε την τελευταία παράγραφο σε δίστηλο κείμενο με διαχωριστική γραμμή ανάμεσα στις στήλες.
- 4. Αποθηκεύστε το αρχείο με όνομα **Δίστηλο**.

## <span id="page-8-2"></span>**Άσκηση 2 η**

- 1. Ανοίξτε το αρχείο που αποθηκεύσατε με όνομα **Δίστηλο**.
- 2. Να μεταβείτε στο τέλος του κειμένου και να δημιουργήσετε τον ακόλουθο πίνακα:

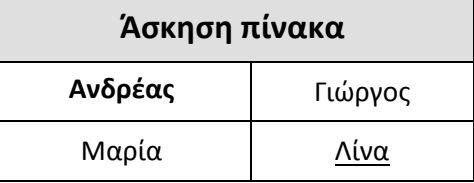

3. Αποθηκεύστε το έγγραφο.

#### <span id="page-8-3"></span>**Άσκηση 3<sup>η</sup>**

- 1. Δημιουργήστε ένα νέο έγγραφο στο Word.
- 2. Να δημιουργήσετε τον ακόλουθο πίνακα:

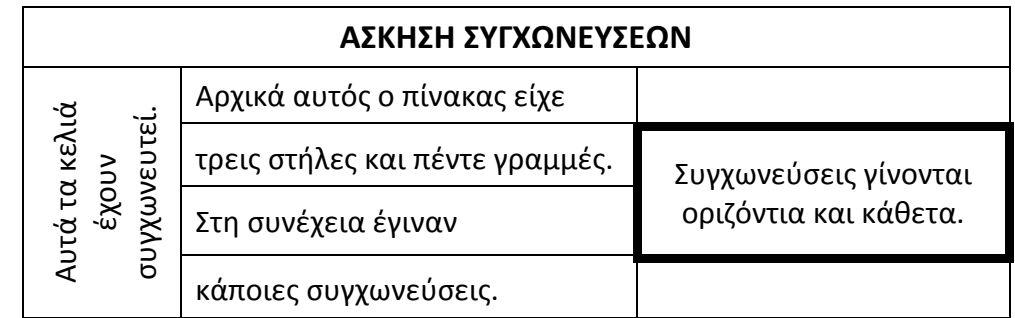

- 3. Αποθηκεύστε στη το αρχείο με όνομα **Πίνακες**.
- 4. Τερματίστε τη λειτουργία του Word.

#### <span id="page-8-4"></span>**Άσκηση 4<sup>η</sup>**

1. Ανοίξτε το αρχείο με όνομα **Ενότητα9**.

- 2. Να εισάγετε μία έτοιμη εικόνα Clip Art.
- 3. Να αλλάξετε το μέγεθος της εικόνας, έτσι ώστε το πλάτος της να γίνει 6 εκατοστά περίπου.
- 4. Να εισάγετε πλαίσιο γύρω από την εικόνα.
- 5. Να μετακινήσετε την εικόνα στη δεξιά πλευρά της σελίδας.
- 6. Να καθορίστε τετράγωνη αναδίπλωση του κειμένου.
- 7. Αποθηκεύστε το αρχείο με όνομα **Εικόνες**.
- 8. Ανοίξτε το αρχείο που αποθηκεύσατε με όνομα **Εικόνες**.
- 9. Να εισάγετε την εικόνα **Amorgani.wmf** από τη δισκέτα.
- 10. Να μορφοποιήσετε την εικόνα, έτσι ώστε να είναι πίσω από το κείμενο.
- 11. Αποθηκεύστε το έγγραφο.

#### <span id="page-9-0"></span>**Άσκηση 5<sup>η</sup>**

- 1. Δημιουργήστε ένα νέο έγγραφο στο Word.
- 2. Να εισάγετε και να μορφοποιήσετε τα παρακάτω αυτόματα σχήματα:

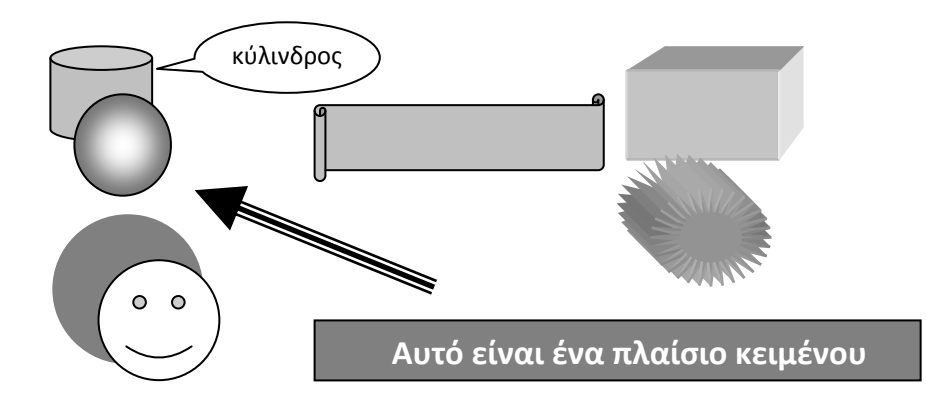

- 3. Αποθηκεύστε το αρχείο με όνομα **Αυτόματα Σχήματα**.
- 4. Τερματίστε τη λειτουργία του Word.

#### <span id="page-9-1"></span>**Άσκηση 6<sup>η</sup>**

- 1. Ανοίξτε το αρχείο **Ενότητα2** στο Excel.
- 2. Να αντιγράψετε τα κελιά **Α1-Α5** στα κελιά **D3-D7**.
- 3. Να διαγράψετε τα περιεχόμενα της στήλης **Β**.
- 4. Αποθηκεύστε το αρχείο με όνομα **Αντιγραφές**.
- 5. Να μετακινήσετε τα περιεχόμενα του κελιού **Α1** στο κελί **F3**.
- 6. Να εισάγετε μία κενή γραμμή πάνω από τη γραμμή **1**.
- 7. Να διαγράψετε τη γραμμή **15**.
- 8. Αποθηκεύστε το αρχείο με νέο όνομα **Μετακινήσεις**.
- 9. Τερματίστε τη λειτουργία του Excel.

### <span id="page-10-0"></span>**Άσκηση 7<sup>η</sup>**

- 1. Ανοίξτε πάλι το αρχείο **Ενότητα2** στο Excel.
- 2. Να αντιγράψετε τα κελιά **Α1-Α5** στα κελιά **C3-C7** του δεύτερου φύλλου εργασίας (**Φύλλο2**).
- 3. Να διαγράψετε τα περιεχόμενα της στήλης **Β** του πρώτου φύλλου εργασίας (**Φύλλο1**).
- 4. Αποθηκεύστε το αρχείο με όνομα **Αντιγραφές2**.
- 5. Να μετακινήσετε τα περιεχόμενα του κελιού **Α1** στο κελί **F3** του τρίτου φύλλου εργασίας (**Φύλλο3**).
- 6. Να εισάγετε μία κενή γραμμή πάνω από τη γραμμή **1** στο τρίτο φύλλο εργασίας (**Φύλλο3**).
- 7. Να διαγράψετε τη γραμμή **15** του πρώτου φύλλου εργασίας (**Φύλλο1**).
- 8. Αποθηκεύστε το αρχείο με νέο όνομα **Μετακινήσεις2**.
- 9. Τερματίστε τη λειτουργία του Excel.

## <span id="page-10-1"></span>**Άσκηση 8<sup>η</sup>**

- 1. Ξεκινήστε το Excel με τη βοήθεια του μενού **Έναρξη**.
- 2. Να δημιουργήσετε τη σειρά αριθμών **2**, **4**, **6,…**, στα κελιά **Α1:Α10**.
- 3. Στη στήλη **Β**, να εμφανίσετε τα κελιά **Α1:Α10** αυξημένα κατά **5** το καθένα, αντίστοιχα.
- 4. Στη στήλη **C**, να εμφανίσετε το γινόμενο των αντίστοιχων κελιών των στηλών **Α** και **Β**.
- 5. Στη στήλη **D**, να εμφανίσετε το άθροισμα των αντίστοιχων κελιών των στηλών **Α**, **Β**, και **C**.
- 6. Αποθηκεύστε το αρχείο με όνομα **Δεδομένα**.
- 7. Μεταβείτε στο **Φύλλο2**.
- 8. Να υπολογίσετε πόσες μέρες έχουν περάσει μέχρι σήμερα από την αρχή του έτους.
- 9. Αποθηκεύστε τις αλλαγές.
- 10. Μεταβείτε στο **Φύλλο3**.
- 11. Στη στήλη **A**, να δημιουργήσετε με γέμισμα την ακολουθία των μηνών του έτους, **Ιανουάριος, Φεβρουάριος, ...**
- 12. Στη στήλη **B**, να δημιουργήσετε με γέμισμα την ακολουθία των ημερών της εβδομάδας, **Δευτέρα, Τρίτη, ...**
- 13. Αποθηκεύστε τις αλλαγές.
- 14. Εισάγετε ένα νέο φύλλο εργασίας (**Φύλλο4**).
- 15. Να δημιουργήσετε τη σειρά αριθμών **10**, **20**, **30,…**, στα κελιά **Α1:Α10**.
- 16. Στα κελιά **Β1:Β10**, να εμφανίσετε το ποσοστό **15%** των κελιών **Α1:Α10**, αντίστοιχα.
- 17. Στη στήλη **C**, να εμφανίσετε τη διαφορά των αντίστοιχων κελιών των στηλών **Α** και **Β**.
- 18. Στη στήλη **D**, να εμφανίσετε το άθροισμα των αντίστοιχων κελιών των στηλών **Α**, **Β**, και **C**.
- 19. Αποθηκεύστε τις αλλαγές.
- 20. Τερματίστε τη λειτουργία του Excel.

## <span id="page-11-0"></span>**Άσκηση 9 η**

- 1. Ανοίξτε το αρχείο με όνομα **Ενότητα4-5-6.xls**.
- 2. Να διαμορφώσετε τα κελιά στο **Φύλλο Άσκηση 4.1**, ώστε να εμφανίζονται όπως παρακάτω:

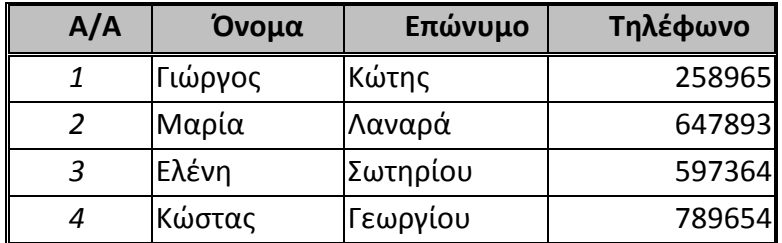

- 3. Αποθηκεύστε το αρχείο.
- 4. Μεταβείτε στο Φύλλο Άσκηση 4.2.
- 5. Να μορφοποιήσετε τα κελιά του πίνακα χρησιμοποιώντας την **Αυτόματη Μορφοποίηση** του Excel.
- 6. Αποθηκεύστε τις αλλαγές.
- 7. Μεταβείτε στο **Φύλλο Άσκηση 4.3**.
- 8. Να υπολογίσετε, χρησιμοποιώντας τις δυνατότητες μορφοποίησης του Excel, ποια ημέρα της εβδομάδας αντιστοιχεί στην ημερομηνία γέννησής σας.
- 9. Να υπολογίσετε επίσης πόσες ημέρες μεσολαβούν μέχρι την επόμενη Πρωτοχρονιά, καθώς και σε ποια ημέρα της εβδομάδας θα αντιστοιχεί.
- 10. Αποθηκεύστε τις αλλαγές.
- 11. Μεταβείτε στο **Φύλλο Άσκηση 5.1**
- 12. Να εισάγετε και να μορφοποιήσετε τα στοιχεία του παρακάτω πίνακα:

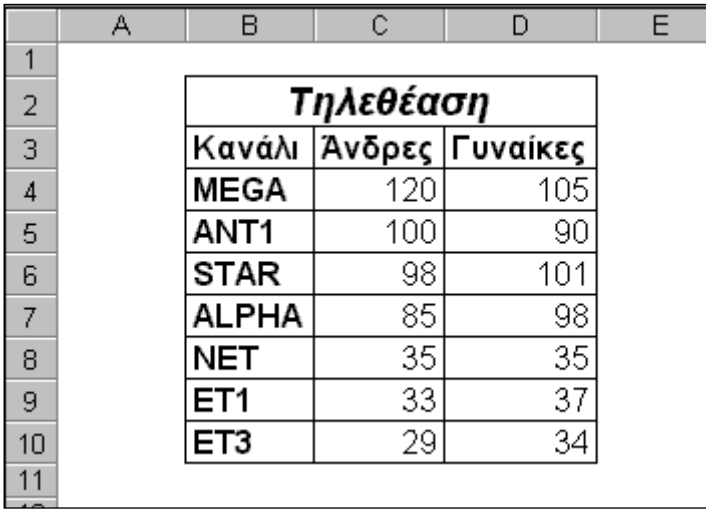

- 13. Να υπολογίσετε στις στήλες **F** και **G** τα ποσοστά τηλεθέασης κάθε καναλιού για τους άνδρες και τις γυναίκες χωριστά.
- 14. Αποθηκεύστε τις αλλαγές.
- 15. Μεταβείτε στο Φύλλο Άσκηση 5.2
- 16. Να υπολογίσετε τα αθροίσματα και τους μέσους όρους σύμφωνα με τις οδηγίες που δίνονται.
- 17. Αποθηκεύστε τις αλλαγές.
- 18. Μεταβείτε στο Φύλλο Άσκηση 6.3
- 19. Να υπολογίσετε στο κελί **D1** το πλήθος των βαθμών της στήλης **B** χρησιμοποιώντας τη συνάρτηση **COUNT**.
- 20. Να υπολογίσετε στο κελί **D2** το άθροισμα των βαθμών της στήλης **B** χρησιμοποιώντας τη συνάρτηση **SUM**.
- 21. Να υπολογίσετε στο κελί **D3** το μέσο όρο των βαθμών της στήλης **B** διαιρώντας το άθροισμά τους (**D2**) με το πλήθος τους (**D1**).
- 22. Να υπολογίσετε στο κελί **D4** το μέσο όρο των βαθμών της στήλης **B** χρησιμοποιώντας τη συνάρτηση **AVERAGE**.
- 23. Συμπίπτουν τα αποτελέσματα που παίρνετε στα βήματα 4 και 5 αυτής της άσκησης; Γιατί συμβαίνει αυτό;
- 24. Αποθηκεύστε τις αλλαγές

### <span id="page-13-0"></span>**Άσκηση 10<sup>η</sup>**

- 1. Ανοίξτε το αρχείο **Τηλεθέαση.xls**.
- 2. Με τα δεδομένα του φύλλου, να δημιουργήσετε τα ακόλουθα γραφήματα.

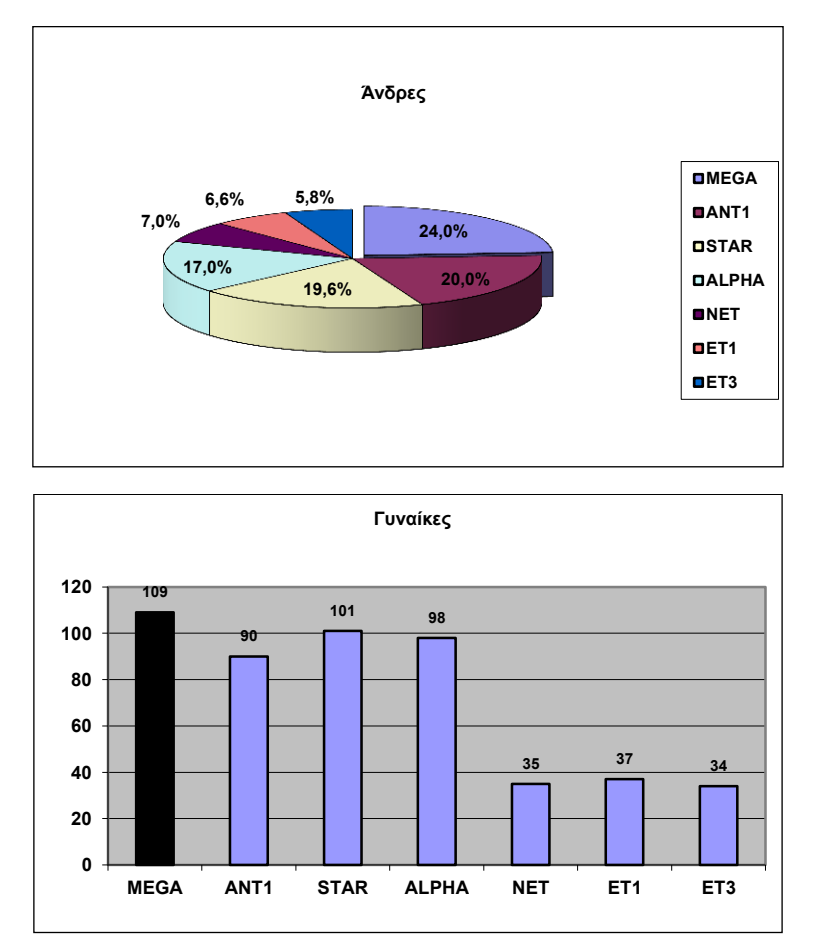

- 3. Αποθηκεύστε το αρχείο του Excel.
- 4. Να αντιγράψετε τα δύο γραφήματα που δημιουργήσατε στην άσκηση της προηγούμενης ενότητας μέσα στο έγγραφο του Word **Γραφήματα**.
- 5. Τα γραφήματα θα αντιγραφούν στις θέσεις που καθορίζονται μέσα στο έγγραφο του Word, με βάση τις οδηγίες που παρέχονται εκεί.
- 6. Να αποθηκεύσετε το αρχείο με το ίδιο όνομα.